# Börja här

# Start her

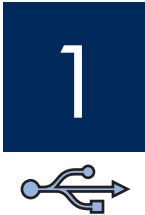

## **Viktigt: Anslut inte USB-kabeln förrän i steg 15 för att vara säker på att programvaran installeras på rätt sätt.**

Följ stegen i ordningsföljd. Om du får problem under installationen kan du läsa avsnittet **Felsökning** på sidan 10.

## **Vigtigt! Tilslut ikke USB-kablet, før trin 15 er fuldført. Ellers installeres softwaren muligvis ikke korrekt.**

Følg trinene i denne rækkefølge. Hvis du får problemer under installationen, kan du få mere at vide under **Fejlfi nding** på side 10.

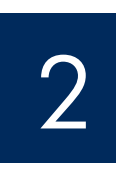

## Ta bort all tejp och alla komponenter

## Fjern al tape og alle komponenter

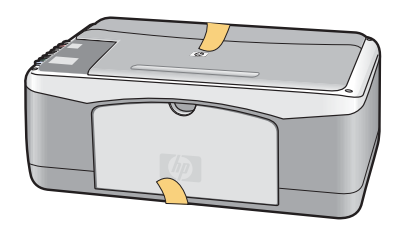

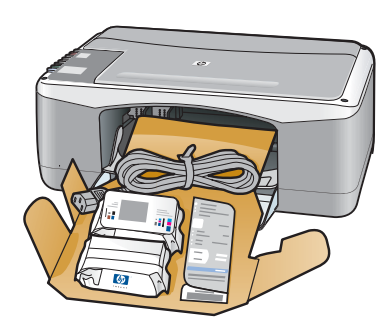

- **a** Ta bort all tejp.
- **b** Sänk pappersfacket och sedan åtkomstluckan. Ta bort förpackningsmaterialet och komponenterna.
- **a** Fjern al tape.
- **b** Sænk papirbakken og derefter adgangslågen. Fjern emballagen og komponenterne.

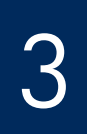

## Leta rätt på komponenter

# Find komponenter

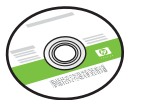

Cd-skiva för Windows Windows-cd

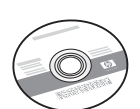

Cd-skiva för Macintosh Macintosh-cd

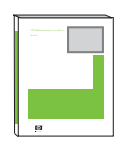

Brugervejledning

Användarhandbok

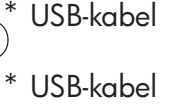

Blækpatroner

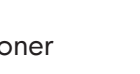

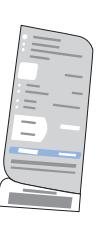

Kontrollpanelens tangentmall (självhäftande, kan sättas fast i förväg)

Klistermærke til kontrolpanel (klistermærke, som kan være formonteret)

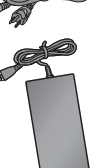

Strømledning og adapter

Strömsladd och adapter

USB-kabel Innehållet i förpackningen kan variera. \*Köps separat

Bläckpatroner

USB-kabel Indholdet i kassen kan variere. \*Købes særskilt

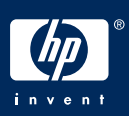

# 4 Sätt fast kontrollpanelens tangentmall (om den inte redan satts fast) Sæt klistermærket fast på kontrolpanelet (hvis det ikke allerede er påklæbet)

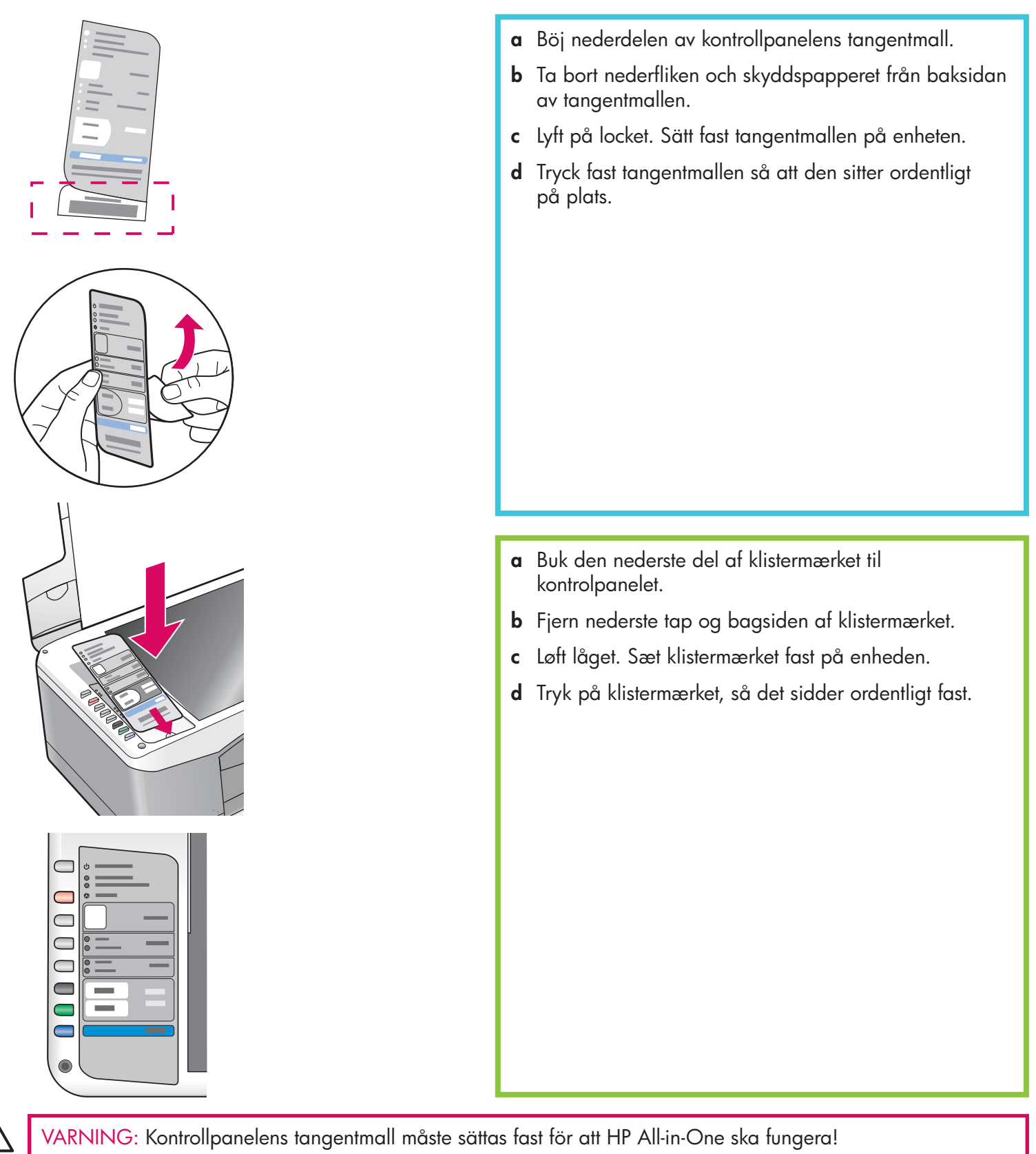

FORSIGTIG: Klistermærket til kontrolpanelet skal monteres, for at HP All-in-One kan fungere!

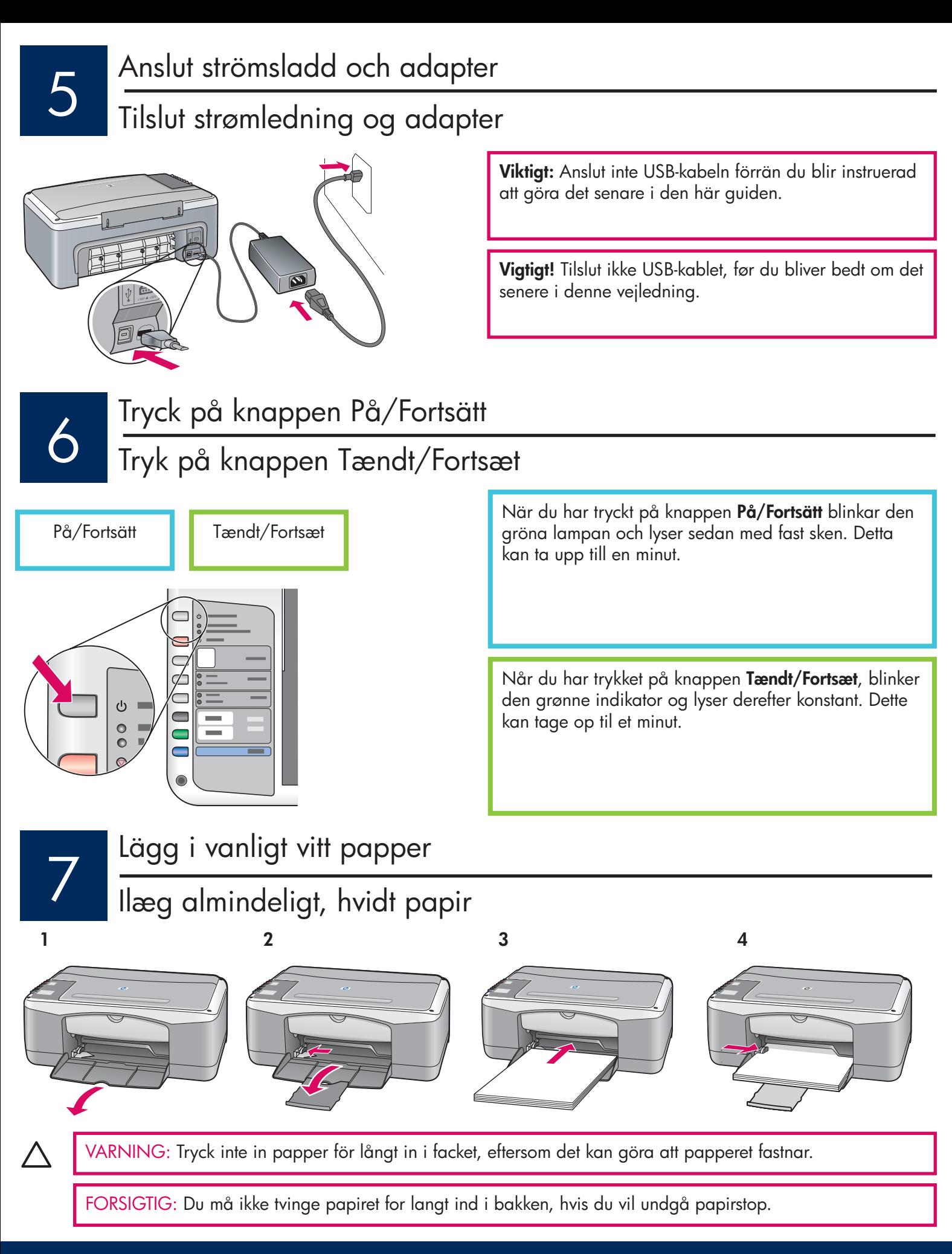

8

## Öppna åtkomstluckan

Åbn adgangslågen

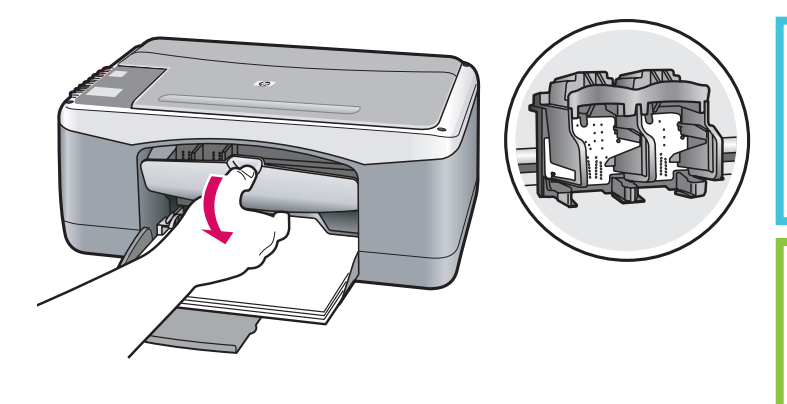

Sänk åtkomstluckan tills den stannar. Se till att hållaren flyttas till mitten.

Sænk adgangslågen, indtil den stopper. Sørg for, at printvognen flytter sig til midten.

Enheten måste vara **På** innan du kan sätta i bläckpatronerna.

Enheden skal være **tændt** , inden du kan indsætte blækpatronerne.

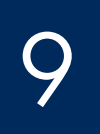

## Ta bort tejpen från båda patronerna

Fjern tapen fra begge blækpatroner

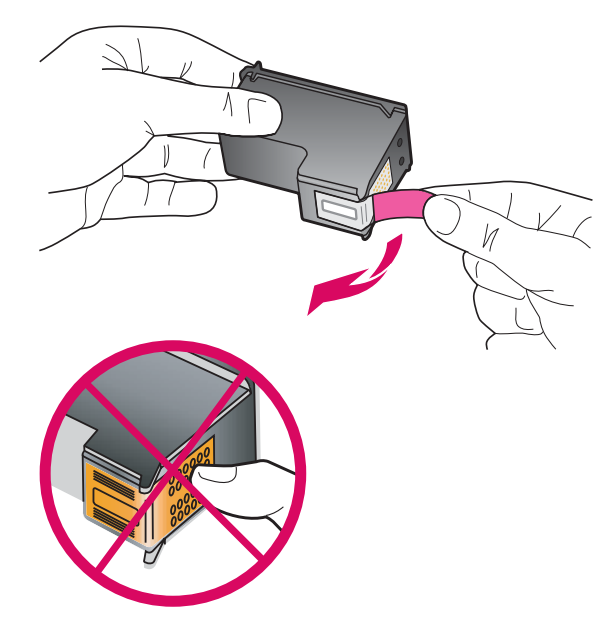

Dra i den rosa fl iken för att få bort tejpen från **båda**  bläckpatronerna.

Træk i den lyserøde del for at fjerne tapen fra **begge**  blækpatroner.

VARNING: Rör inte de kopparfärgade kontakterna och sätt inte tillbaka tejp på patronerna.

FORSIGTIG: Rør ikke ved de kobberfarvede kontakter, og sæt ikke tapen på blækpatronerne igen.

## Sätta i trefärgspatronen

# Indsæt den trefarvede blækpatron

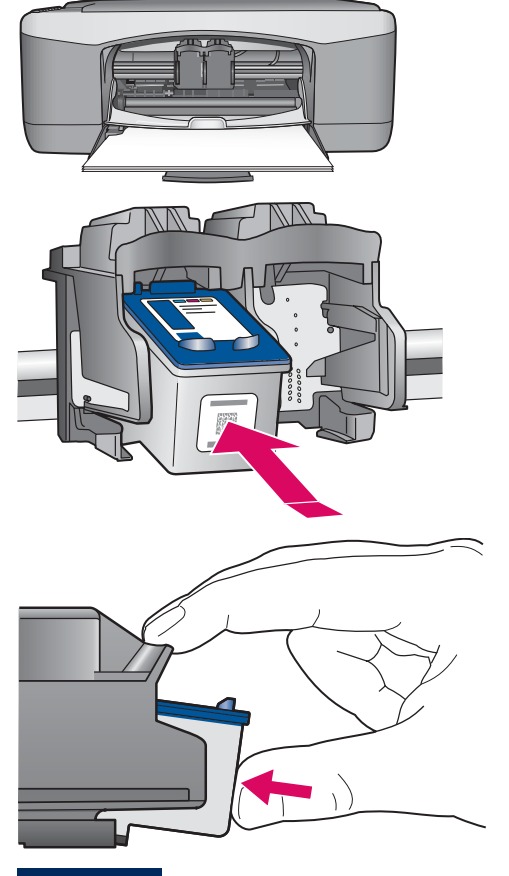

10

- **a** Håll **trefärgspatronen** med den blå HP-logotypen överst.
- **b** Placera **trefärgspatronen** framför den **vänstra** hållaren.
- **c** Tryck in bläckpatronen tills den klickar fast.

- **a** Hold den **trefarvede** blækpatron med det blå HP-logo opad.
- **b** Placer den **trefarvede** blækpatron foran **venstre** holder.
- **c** Tryk blækpatronen ind i holderen, indtil den klikker på plads.

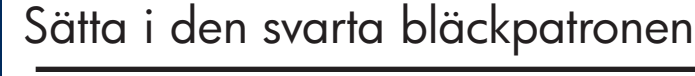

## Indsæt den sorte blækpatron

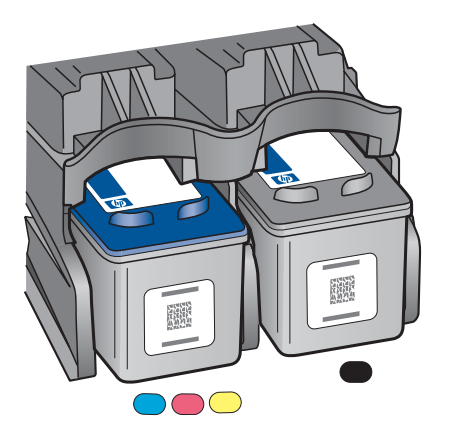

11

- **a** Håll den **svarta** bläckpatronen med den blå HP-logotypen överst.
- **b** Placera den **svarta** bläckpatronen framför den **högra** hållaren.
- **c** Tryck in bläckpatronen tills den klickar fast.
- **d** Stäng åtkomstluckan.
- **a** Hold den **sorte** blækpatron med det blå HP-logo opad.
- **b** Placer den **sorte** blækpatron foran **højre** holder.
- **c** Tryk blækpatronen ind i holderen, indtil den klikker på plads.
- **d** Luk adgangslågen.

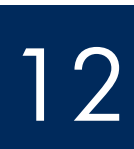

## Rikta in bläckpatronerna

# Juster blækpatronerne

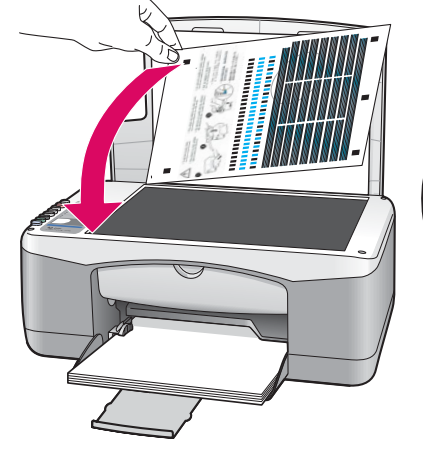

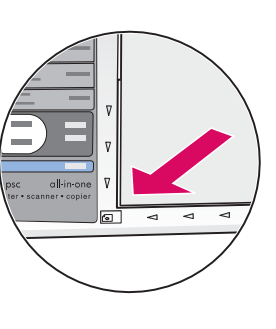

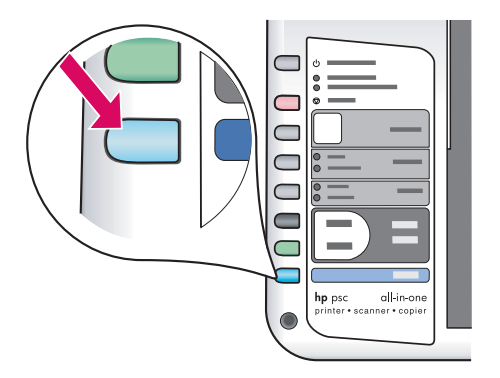

När du har satt i patronerna skrivs en inriktningssida för bläckpatronerna ut. (Detta kan ta några minuter.)

- **a** Lyft locket. Placera den översta delen av inriktningssidan med framsidan nedåt högst upp i det vänstra hörnet på glaset. Stäng locket.
- **b** Tryck på knappen **Skanna** .

När **På/Fortsätt** -lampan slutar blinka är inriktningen klar. Återvinn eller kasta inriktningssidan.

Når du har indsat patronerne, udskrives en side til justering af blækpatronerne. (Dette kan tage et par minutter).

- **a** Løft låget. Placer toppen af justeringssiden med den udskrevne side nedad i forreste venstre hjørne af glaspladen. Luk låget.
- **b** Tryk på knappen **Scan** .

Når lampen **Tændt/Fortsæt** holder op med at blinke, er justeringen fuldført. Genbrug eller bortskaf justeringssiden.

# 13

# Sätta på datorn

## Tænd for computeren

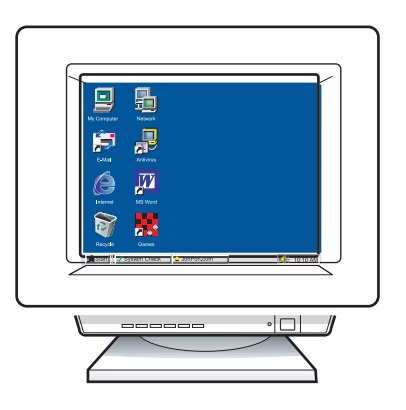

- **a** Sätt på datorn, logga in om det behövs och vänta sedan tills skrivbordet visas.
- **b** Stäng alla öppna program.
- **a** Tænd for computeren, log evt. på, og vent, indtil skrivebordet vises.
- **b** Luk alle åbne programmer.

# 14 Välj rätt cd-skiva<br>Vælg den rette cd

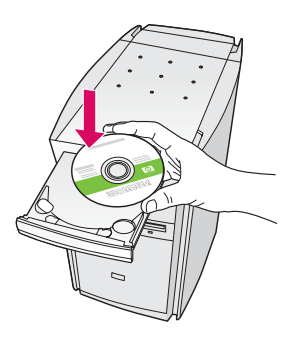

- **a** Sätt i cd:n för HP All-in-One för **Windows** .
- **b** Följ anvisningarna på skärmen.

- **a** Indsæt **Windows** -cd'en til HP All-in-One.
- **b** Følg instruktionerne på skærmen.

Om startskärmen inte visas dubbelklickar du på **Den här datorn** , dubbelklickar på **CD-ROM** -ikonen och dubbelklickar sedan på **setup.exe** .

Hvis startbilledet ikke vises, skal du dobbeltklikke på **Denne computer** , dobbeltklikke på **cd-rom** -ikonet og derefter dobbeltklikke på **setup.exe** .

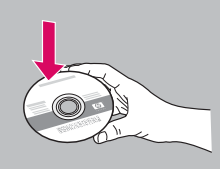

### **Windows-användare: Macintosh-användare:**

- **a** Leta rätt på cd:n för HP All-in-One för **Macintosh** .
- **b** Gå vidare till nästa steg.

### Windows-brugere: Macintosh-brugere: Macintosh-brugere:

- **a** Find **Macintosh** -cd'en til HP All-in-One.
- **b** Fortsæt til næste trin.

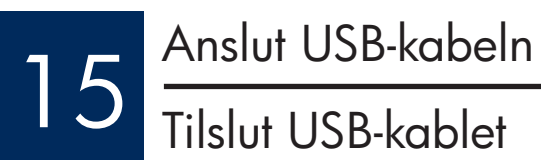

Du kan behöva vänta i flera minuter innan du uppmanas att ansluta USB-kabeln.

När du blir uppmanad ansluter du USB-kabeln till porten på baksidan av din HP All-in-One. Därefter ansluter du den till en ledig USB-port på datorn.

Du skal måske vente nogle minutter, før du bliver bedt om at tilslutte USB-kablet.

Når du bliver bedt om det, skal du tilslutte USB-kablet til porten bag på HP All-in-One og derefter tilslutte det til en ledig USB-port på computeren.

## **Windows-användare: Macintosh-användare:**

Anslut USB-kabeln till porten på baksidan av HP All-in-One, och därefter till en ledig USBport på datorn.

### Windows-brugere: which are a set of the Macintosh-brugere:

Tilslut USB-kablet til porten bag på HP All-in-One, og tilslut det derefter til en ledig USB-port på computeren.

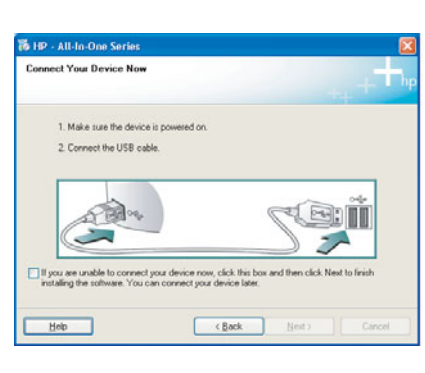

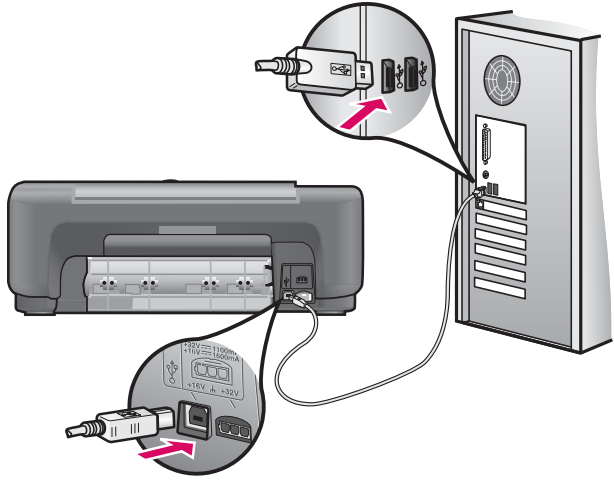

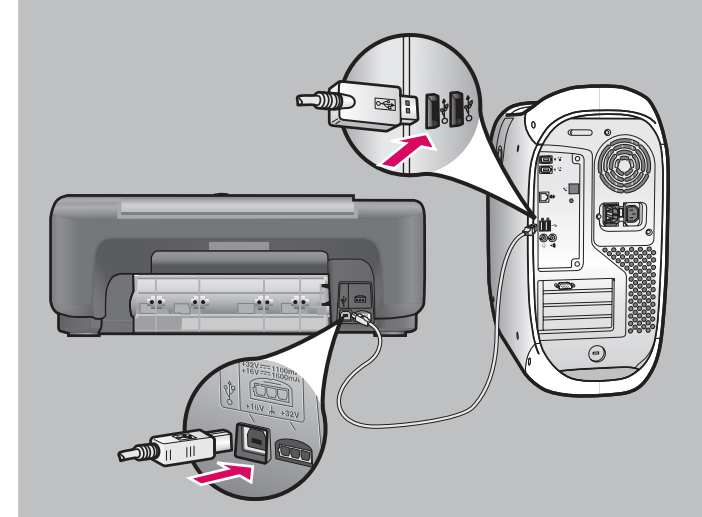

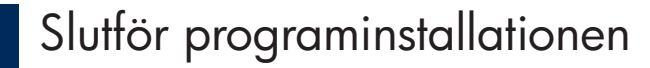

# 16 Slutför programinstallationen Fuldfør softwareinstallationen

Följ instruktionerna på skärmen. Fyll i skärmen för **Registrera dig nu** . Installationen är nu klar!

### **Windows-brugere:**

Følg instruktionerne på skærmen. Angiv indstillinger i vinduet **Tilmeld mig nu** . Du har nu fuldført installationen!

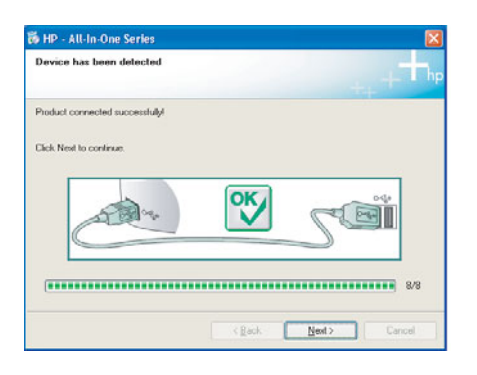

Om den här skärmen inte visas kan du läsa avsnittet **Felsökning** på sidan 10.

Hvis du ikke kan se disse skærmbilleder, kan du få mere at vide under **Fejlfi nding** på side 10.

### **Windows-användare: Macintosh-användare:**

- **a** Sätt in cd:n för HP All-in-One för **Macintosh** .
- **b** Dubbelklicka på ikonen **HP All-in-One Installer** .
- **c** Se till att du går igenom alla dialogrutor, inklusive installationsassistenten. Installationen är nu klar!

### **Macintosh-brugere:**

- **a** Isæt **Macintosh** -cd'en til HP All-in-One.
- **b** Dobbeltklik på ikonet **HP All-in-One Installer**.
- **c** Sørg for at angive de ønskede indstillinger på alle skærmbilleder, herunder installationsassist enten. Du har nu fuldført installationen!

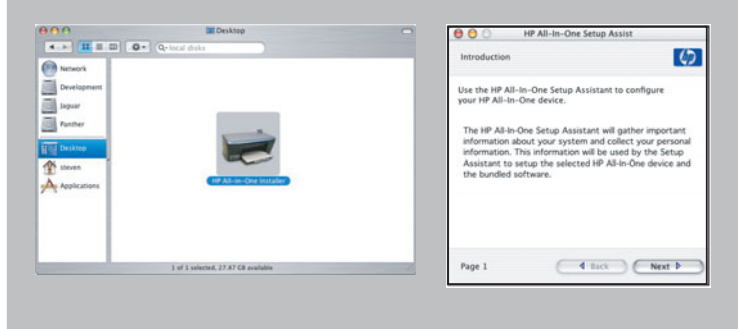

## **Felsökning**

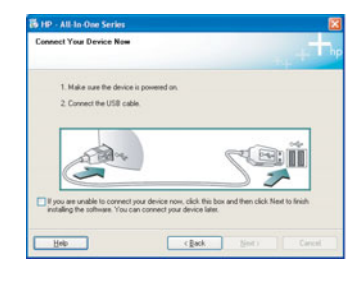

**Problem:** (Endast Windows) Du såg inte någon dialogruta med information om när du skulle ansluta USB-kabeln.

**Åtgärd:** Stäng alla dialogrutor. Ta ur och sätt sedan i HP All-in-One **Windows** -cd:n på nytt. Se steg 14.

**Problem:** (Endast Windows) Fönstret **Lägg till maskinvara** visas.

Ø If your hardware came with an

**Åtgärd:** Klicka på **Avbryt** i alla fönster. Koppla från USB-kabeln och sätt sedan in cd:n för HP All-in-One för **Windows** . Se steg 14 och 15.

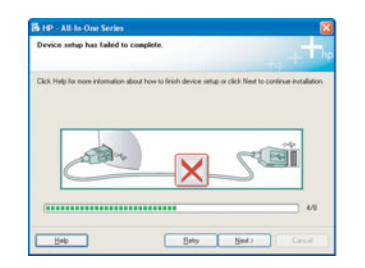

**Problem:** (Endast för Windows) Fönstret **Installationen av enheten misslyckades** visas.

**Åtgärd:** Kontrollera att kontrollpanelens tangentmall sitter ordentligt fast. Se steg 4. Koppla från enheten och koppla sedan in den igen. Kontrollera alla anslutningar. Kontrollera att USB-kabeln anslutits till datorn. Anslut inte USB-kabeln till ett tangentbord eller en hubb utan strömförsörjning. Se steg 15.

## Fejlfinding

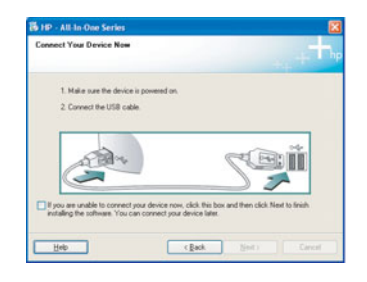

**Problem:** (Kun Windows) Skærmbilledet med besked om, hvornår du skulle tilslutte USB-kablet, blev ikke vist.

**Handling:** Luk alle skærmbilleder. Fjern **Windows** -cd'en til HP All-in-One, og indsæt den derefter igen. Se trin 14.

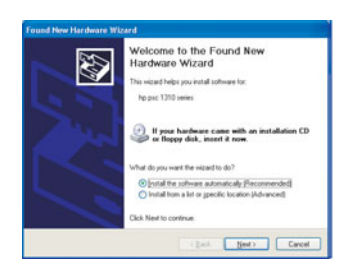

**Problem:** (Kun Windows) Microsoft-skærmbilledet **Tilføj hardware** vises.

**Handling:** Klik på **Annullér** i alle skærmbilleder. Træk USB-kablet ud, og indsæt derefter **Windows** -cd'en til HP All-in-One. Se trin 14 og 15.

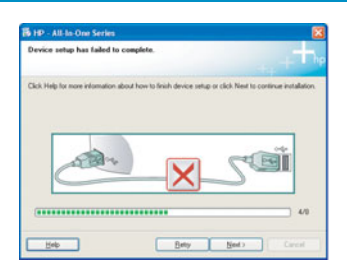

**Problem:** (Kun Windows) Skærmbilledet **Enhedsinstallationen blev ikke fuldført** vises.

**Handling:** Kontrollér, at klistermærket på kontrolpanelet sidder helt fast. Se trin 4. Træk stikket ud af enheden, og sæt det i igen. Kontrollér alle tilslutninger. Sørg for, at USB-kablet er sat i computeren. Tilslut ikke USB-kablet til et tastatur eller en hub uden strømforsyning. Se trin 15.

## Kontrollpanelen - översikt

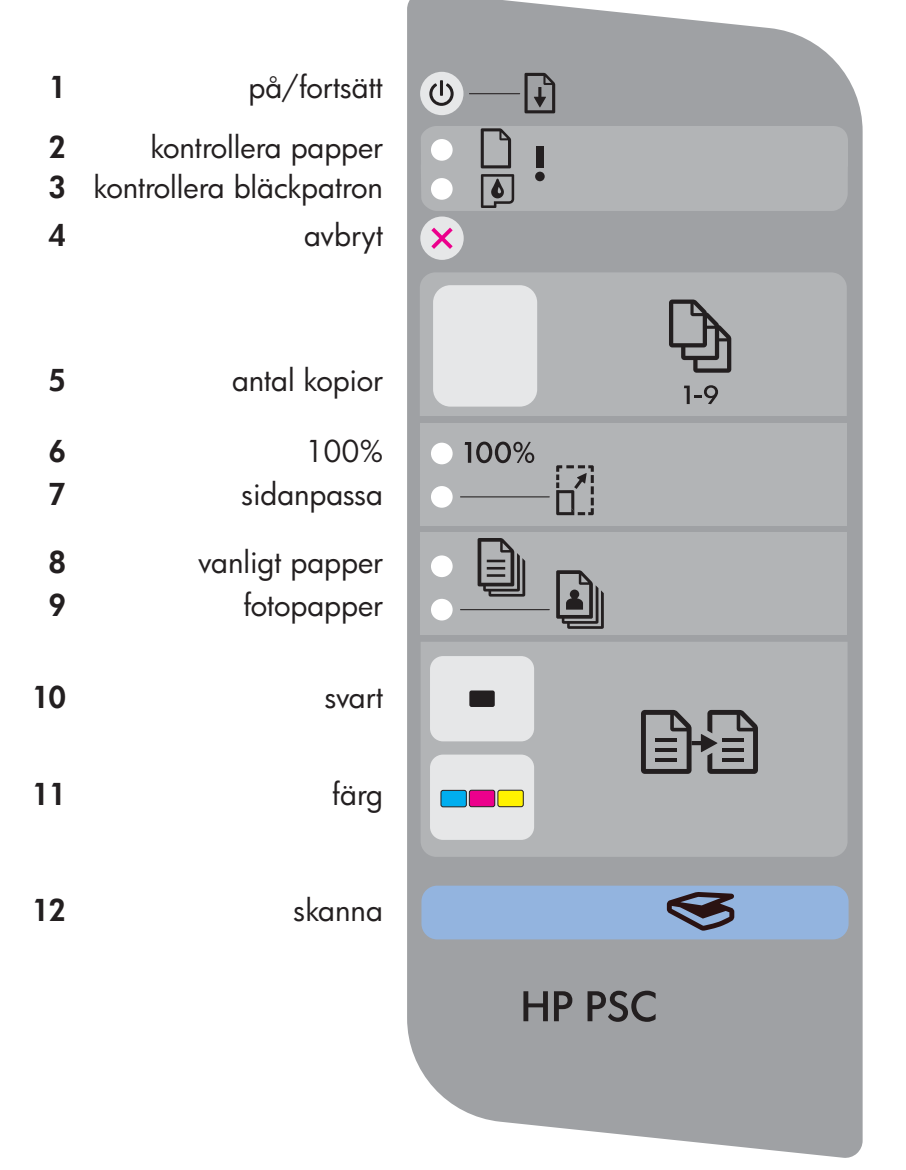

- **1 På/Fortsätt** (knapp): Startar skrivaren. Använd knappen när du har åtgärdat problem med papperstrassel eller bläckpatron.
- **2 Kontrollera papper** (lampa): Anger att papperet inte har lagts i på rätt sätt eller att papperet har fastnat.
- **3 Kontrollera bläckpatron** (lampa): Anger att en bläckpatron måste rengöras eller bytas ut; eller att åtkomstluckan är öppen.
- **4 Avbryt** (knapp): Avbryter en utskrift.
- **5 Antal kopior** (knapp): Anger antalet kopior. Ett "E" betyder att ett fel har uppstått. Läs mer i kapitel 1 i användarhandboken.
- **6 100 %** (knapp): Gör så att kopian blir lika stor som originalet.
- **7 Sidanpassa** (knapp): Justerar kopian efter storleken på papperet.
- **8 Vanligt papper** (knapp): Anger papperstypen till vanligt papper.
- **9 Fotopapper** (knapp): Anger papperstypen till fotopapper.
- **10 Svart** (knapp): Startar en utskrift i svartvitt.
- **11 Färg** (knapp): Startar en utskrift i färg.
- **12 Skanna** (knapp): Kopierar originalet till datorn.

**Andet sprog på den anden side af siden.**

Tryckt på till 100 % återvunnet papper.

© Copyright 2005 Hewlett-Packard Development Company, L.P. Printed in []. Gå till www.hp.com/support för mer hjälp.

## Oversigt over kontrolpanelet

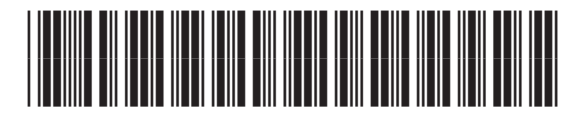

Q7286-90220

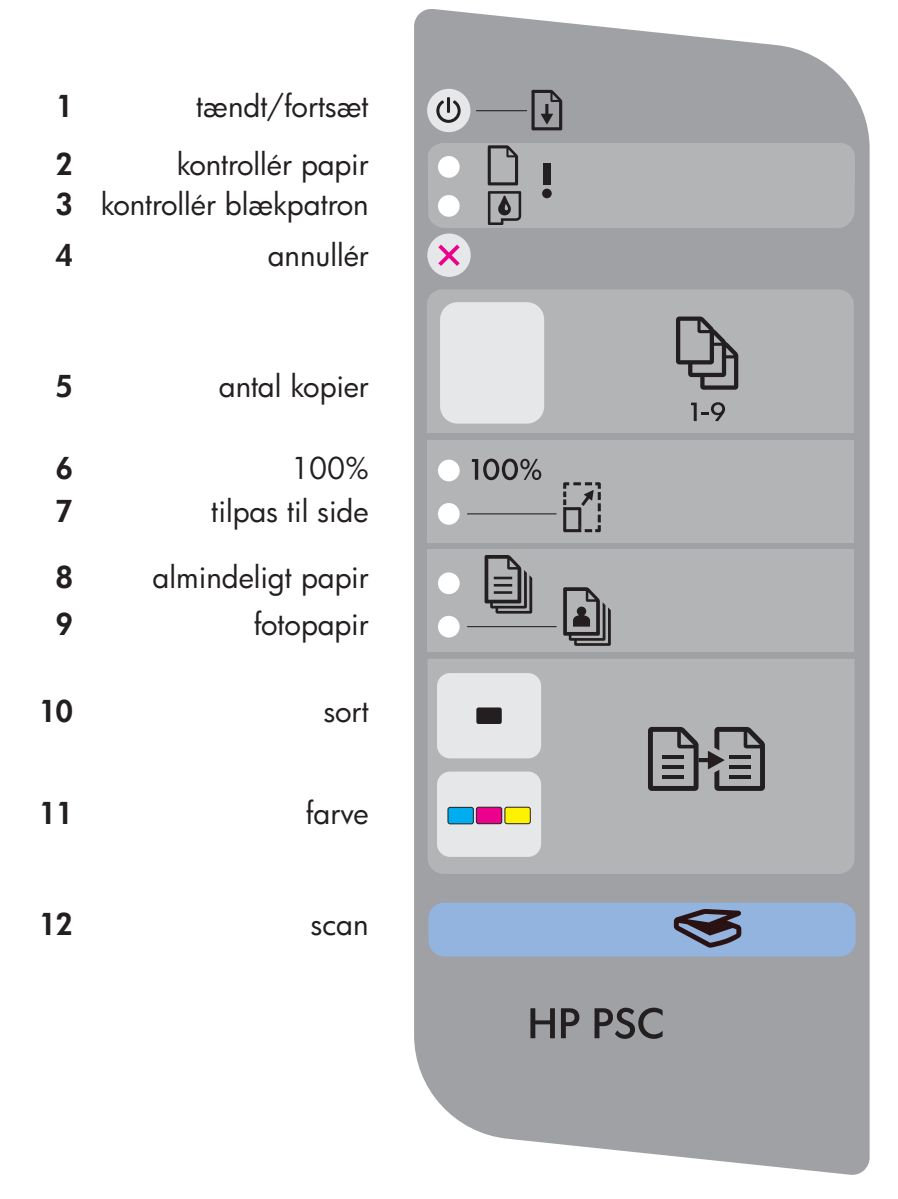

- 1 Tændt/Fortsæt, knap: Tænder enheden. Bruges, når du har afhjulpet papirstop eller løst et problem med blækpatronen.
- **2 Kontrollér papir**, indikator: Angiver, at papiret ikke er ilagt korrekt, eller at der er opstået papirstop.
- **3 Kontrollér blækpatron**, indikator: Angiver, at en blækpatron skal renses eller udskiftes, eller at adgangslåget er åbent.
- **4 Annullér**, knap: Afbryder et job.
- **5 Antal kopier**, knap: Angiver antallet af kopier. Bogstavet "E" angiver en fejl. Se kapitel 1 i brugervejledningen.
- **6 100%** , knap: Laver en kopi i samme format som originalen.
- **7 Tilpas til side**, knap: Justerer kopien i forhold til papirformatet.
- **8 Almindeligt papir**, knap: Angiver papirtypen til almindeligt papir.
- **9 Fotopapir**, knap: Angiver papirtypen til fotopapir.
- 10 Sort, knap: Starter et sort-hvidt kopijob.
- 11 Farve, knap: Starter et farvekopijob.
- **12 Scan**, knap: Kopierer originalen til computeren.

## **Annat språk på andra sidan.**

© Copyright 2005 Hewlett-Packard Development Company, L.P. Printed in []. Trykt på 100% genbrugspapir. Besøg www.hp.com/support for at få hjælp.

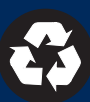